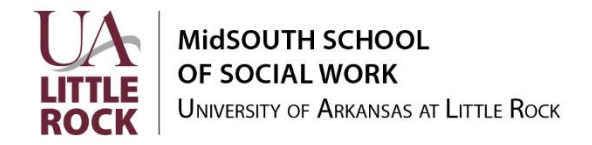

## **MidSOUTH Livestream Events**

We are excited that you have joined us for a livestream event. Please make sure you read the following steps.

Step 1. Make sure you have the following:

- **System Requirements**: Windows 7 or higher, Mac OS X 10.6 or higher
- **Supported desktop browsers**: Google Chrome or Mozilla Firefox, Safari 8 or higher, Microsoft Edge, \*\*Internet Explorer 11
- **Supported mobile browsers**: Chrome, Firefox, Safari (iOS), Android Browser
- **Internet Connection**: 5-10mbps download speeds recommended for streaming.

Step 2. Please go to this link [www.midsouth.ualr.edu/livestream](http://www.midsouth.ualr.edu/livestream)

Step 3. Handouts will be available three days prior to the event. You will be able to join (sign into) the event 15 minutes before the course begins. If you do not see your event please come back later. If an event is locked with a password, it will always be Midsouth1.

Step 4. Before the event starts, sign in. The SIGN IN SHEET button will be available only on the day of the event. Click the sign in button at the bottom of the video and fill out the information. *You must sign in to receive credit.* The Sign In Sheet opens in a new tab. Look at the top of your page for the tab if the sign in sheet does not open automatically.

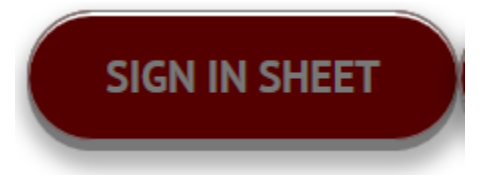

Step 5. There will be a button called DOWNLOAD THE HANDOUTS. Click the button. You will see a list of files associated with the event. Please click on the blue links and download the material. Files will be Adobe pdf documents.

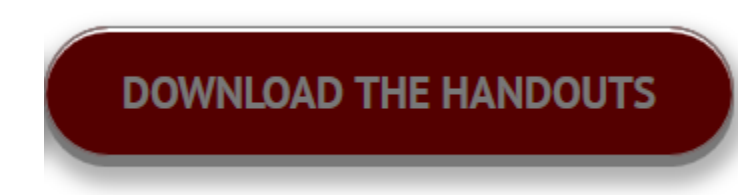

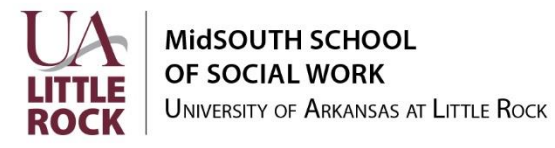

Step 6. When the event starts, you will have access to the chat window. This will allow you to ask questions and chat with other participants. Hover your mouse over the video in the upper right hand corner and click the speech bubble icon. Type your name in the box and you will be in the chat window. Hint: chat does not work when the video is in full screen.

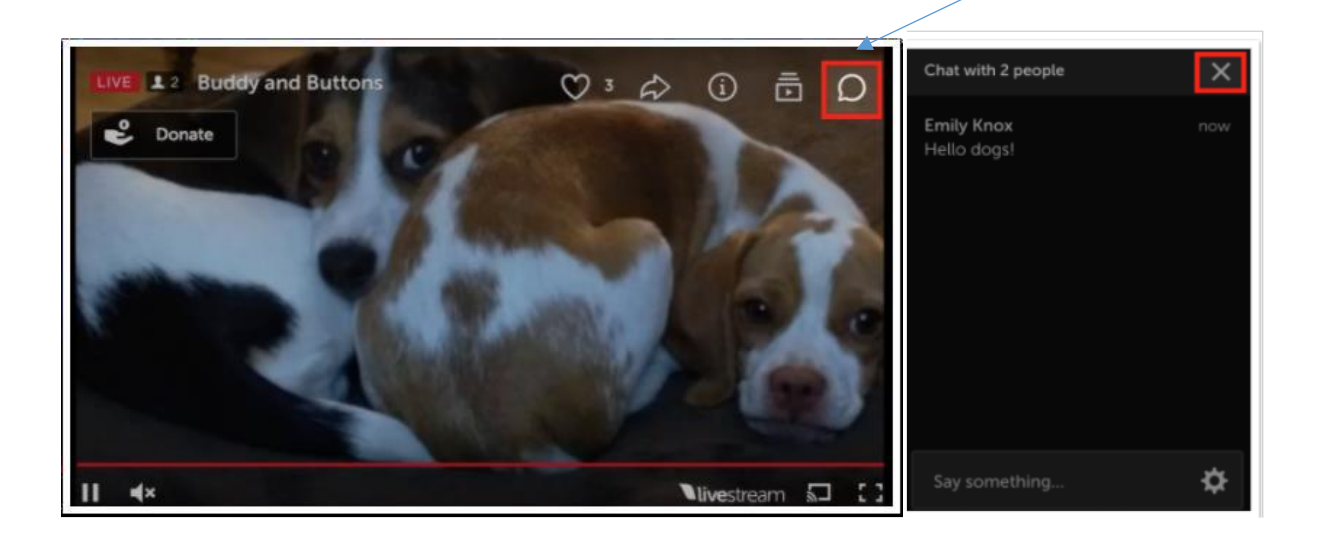

Step 7. Remember to complete an evaluation for the event after the workshop by clicking on the evaluation button below the video window.

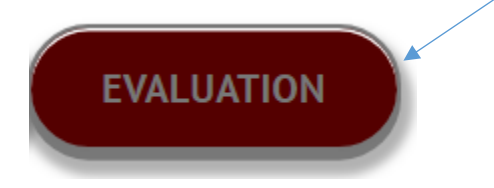